25C18 R1.1

# cubd

## **PlayStation**® Input Output

Quick Start Guide

9510-2412

Copyright 2010-2019 Cybdyn Systems® http://cybdyn-systems.com.au/

#### Quick Start Instructions

#### PlayStation® Input Output

### 1. Install the Switch Board

For PSIO to function, a Switch Board must be soldered onto your PlayStation® mainboard. Failure to do so will render the cartridge unusable.

- Locate the included Switch Board Kit in this box. The kit contains the Switch Board, label and wire.
- Install the Switch Board by soldering it onto your PlayStation® mainboard.

NOTE: The Switch Board installation guides and information about why this is required are available at: *http://ps-io.com/switch\_board*

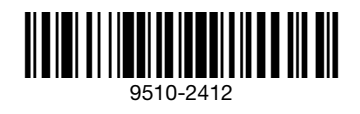

Printed in China

## 2. Copy the Menu System

- Format an SD Card (4 GB to 32 GB Cards should be formatted as FAT32 and anything above 32 GB must be formatted as exFAT).
- Download the PSIO Menu System from: *http://ps-io.com/downloads*
- y Copy and paste *'MENU.SYS'* to the root of the SD Card.

### 3. Add Software Images

- Find an image that you would like to add to the SD Card.
- Ensure it is a PlayStation® format image (BIN, ISO or IMG extensions permitted only).
- Copy it to a folder on the SD Card. EG: *'SD:\DEMO 1\demo1.bin'* (where *'SD:\'* is the root directory).

#### 4. Insert the SD Card

Insert the SD Card into your PSIO Cartridge. Make sure that it is inserted in the correct direction as seen in the diagram below.

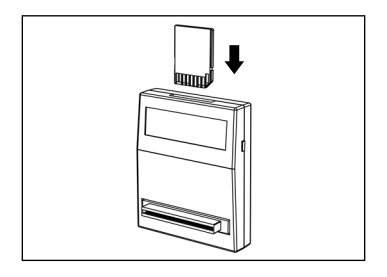

#### 5. Plug In and Power On

Firmly plug your PSIO Cartridge into the PlayStation® Parallel I/O Port and power on your console (as seen in the diagram below).

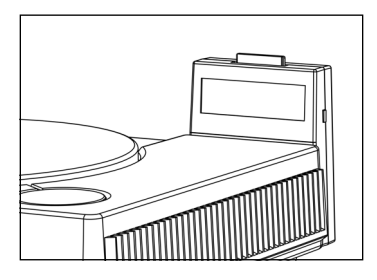

#### 6. Setup the Menu System

When you power on your PlayStation® the Menu System will begin the setup process.

• Follow the on-screen prompts to configure the Menu System.

NOTE: If you ever need to reset the Menu System, hold [START] + [SELECT] whilst the PlayStation® is booting.

#### 7. Select a Software Image

- Use the IDIRECTIONAL BUTTONSI to scroll through the list of software images and press the [CROSS] button to make a selection.
- Press the [CROSS] button again to boot the selected software image.
- To select a new software image, press the [RESET] button on the PlayStation® console.

#### Basic Troubleshooting

It is strongly recommended that your PSIO cartridge is up-to-date with the latest firmware(s). For information on how to update. please refer to the '*Systems Manual'* here: *http://ps-io.com/downloads*

If you have any other issues with your cartridge or if further issues persist, please report them here: *http://ps-io.com/problem*

#### Frequently Asked Questions

Q: When I select my image why do I get a message saying "No Image Found"? A: Make sure that the software image filename does not exceed 60 characters and is either a BIN, ISO or IMG file.

#### Q: When I plug in my PSIO Cartridge why does it not boot to the Menu System?

A: Ensure that you have installed the Switch Board correctly and the *'MENU.SYS'* file has been copied to the root of the SD Card. Also check that the PlayStation® Parallel I/O Port is not corroded or damaged and that the cartridge is plugged in firmly.

#### Q: My software images are not playing any audio. Why can't I hear any music or background audio?

A: Most software images use Compact Disc Digital Audio (CDDA). To learn how to enable CDDA, please refer to the *'Systems Manual'* here: *http://ps-io.com/downloads*